# **EXAMPLE SIGNATURE**<br> **EXAMPLE SENOMICS**

# Clinician Access™

- Version 2.0
- February 2012

Clinician Access™ User Guide

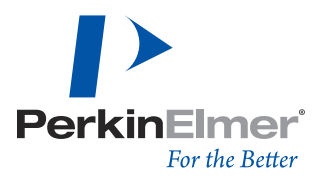

# **CONTENTS**

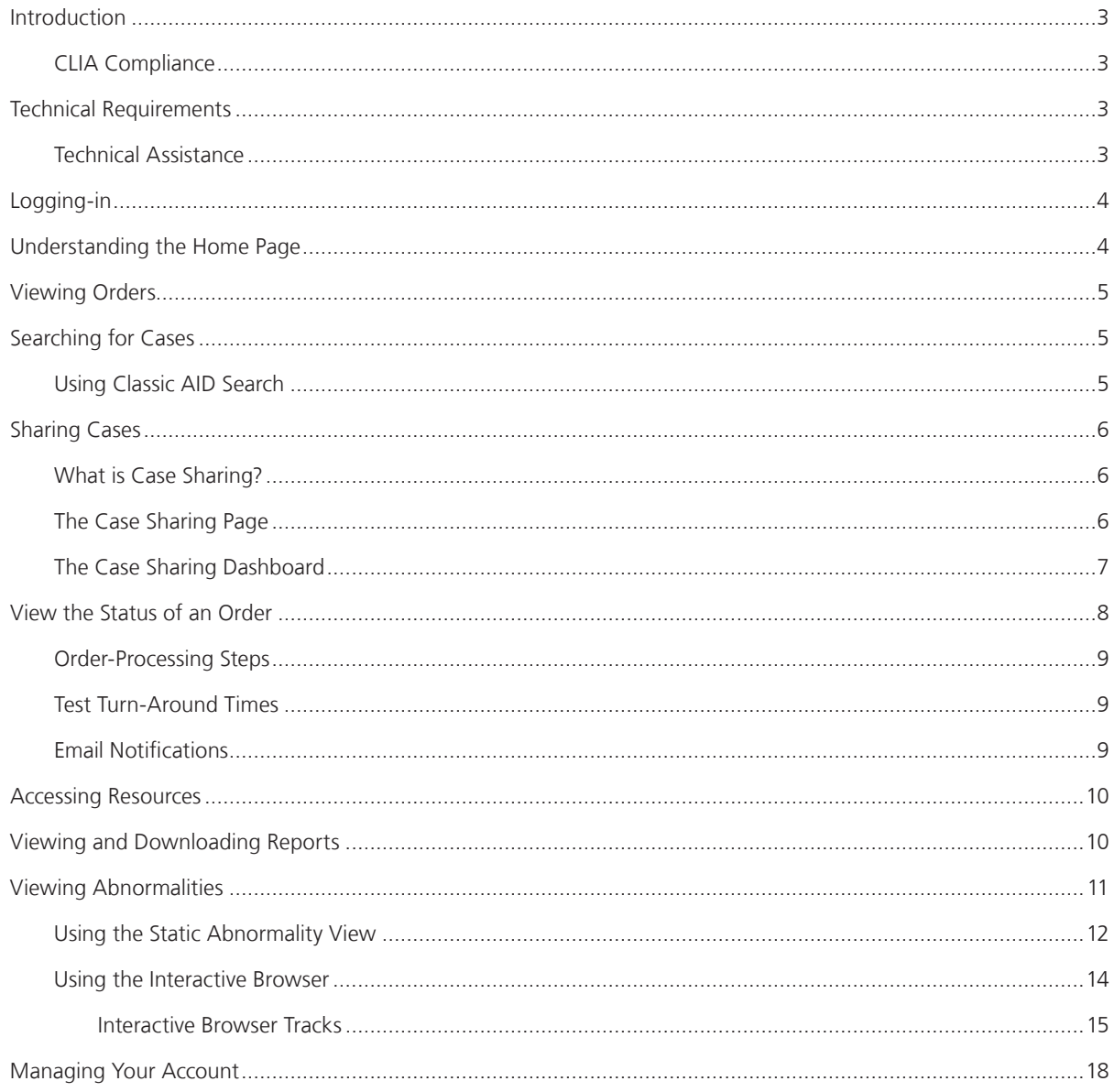

#### **INTRODUCTION**

Clinician Access™ is a web-based application that provides a means for clinicians and health-care providers to view test reports and abnormality information for full-service cases processed at Signature Genomics. Using Clinician Access, you can not only view reports of genetic abnormalities, you can also use the interactive Genome Browser to take a look at regions of interest, and to visualize the results in context.

# **CLIA Compliance**

Testing services performed at Signature Genomic Laboratories were developed, and performance characteristics were determined by, Signature Genomic Laboratories, as required by CLIA '88 regulations. They have not been cleared or approved for specific uses by the U.S. Food and Drug Administration. Pursuant to the requirements of CLIA '88, this laboratory has established and verified the tests' accuracy and precision.

# **TECHNICAL REQUIREMENTS**

System requirements (for optimal Genoglyphix results):

- • High-speed Internet access
- A compatible Internet browser (Chrome 12 or later, Firefox 3.0 or later, Safari, or Internet Explorer 6.0<sup>1</sup>)
- • Adobe Acrobat Reader

#### **Technical Assistance**

For Technical Assistance with Clinician Access please contact us:

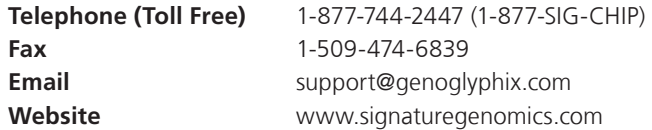

<sup>1</sup> If you are using Internet Explorer, you will also need the Silverlight plug-in available from www.microsoft.com.

#### **LOGGING-IN**

Once an account is created for you, you will be given a user name and password. To log-in to Clinician Access, navigate to www.clinicianaccess.com in your browser, and enter your user name and password.

# **UNDERSTANDING THE HOME PAGE**

When you log-in, you are presented with the **Home** page, which includes the **Order Dashboard**, as illustrated in Figure 1.

From the **Home Page** you can:

- View orders
- Search for cases
- Share cases
- Track the status of an order
- Access resources
- View and download reports
- View Abnormal Regions
- Manage your account

# *Figure 1: Order Dashboard*

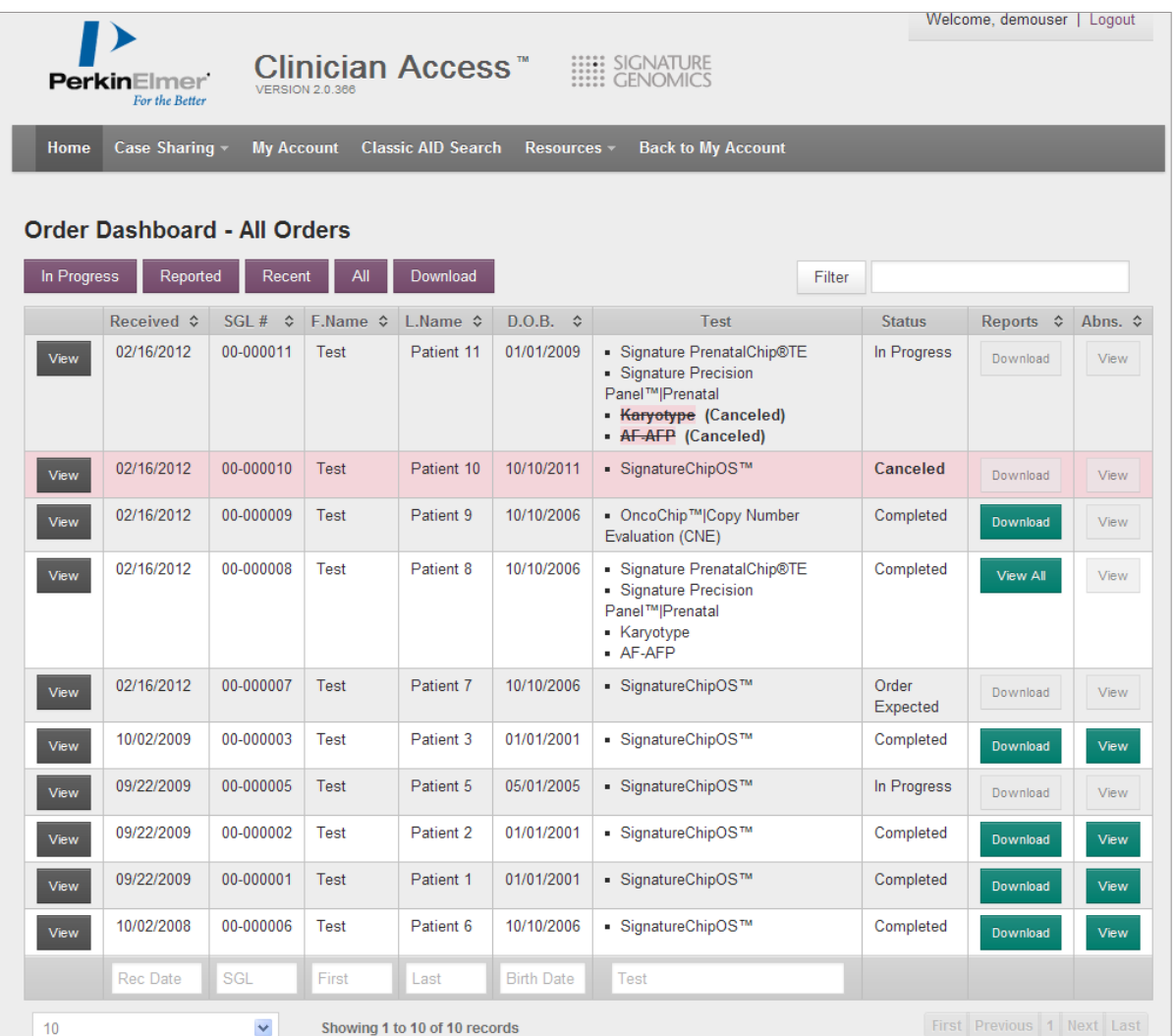

#### **VIEWING ORDERS**

You can see all of your recent orders on the **Order Dashboard**. Using the drop-down list under the left corner of the dashboard, you can select whether you want to see 5, 10, 25, or 50 orders per page.

To view all orders currently in progress, click the **In Progress** button at the top of the page. To view all orders which have reports, click **Reported**. To view only the orders that have been entered or updated in the past two weeks, click **Recent** (the default view). Click **All** to see the full list of your orders.

To view the status of a particular order, click the **View** button to the left of the order.

To export and download a list of all currently-showing orders as a CSV file, click **Download**. The data downloaded will match the filter you have applied to the data on-screen.

From the **Order Dashboard**, you can view the abnormal regions for a case: simply click **View** to the right of the order in question, in the **Abns.** column. This will open the **Abnormalities** page where you can view the abnormality as a static Genome Browser image, or you can view it using the Interactive Genome Browser.

# **SEARCHING FOR CASES**

Using the **Order Dashboard** you can sort, filter, and search for cases. To sort cases, simply click on any column header to sort by ascending or descending values. To filter cases by particular criteria, or to search for a specific record or set of records, enter the desired criteria in the **Filter** field. Your results will be displayed as you type. The **Filter** function will search every possible value and return results that have full or partial matches. For example, if you enter "10" as your search criteria, this will return all cases with a date of birth during October (the 10th month), as well as any cases with SGL numbers that begin with 10.

#### **Using Classic AID Search**

If you have an abnormal patient report in hand, you can use the **Classic AID Search** function to search for a specific case by entering both the SGL number and the AID number obtained from the patient report. This way, you can examine the report data online, and you can use the Interactive Genome Browser to visualize the abnormality information.

*Note To use this feature, you must already have in hand both the SGL number and the AID number of the subject. This feature only works for cases with an abnormal notation reported.*

# **SHARING CASES**

# **What is Case Sharing?**

You can share the reports and abnormality information for completed cases with other clinicians or health care providers who are assisting in patient care. Once a case is shared with another clinician, it will remain available to them in their Clinician Access account for 60 days. They will be able to both view the report and access the interactive Genome Browser to view the abnormal regions in a visual context.

# *Note Cases should only be shared with health care providers directly involved in the care of the given patient.*

#### **The Case Sharing Page**

The **Case Sharing** page (Figure 2) is where you go to share a case with a colleague.

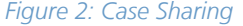

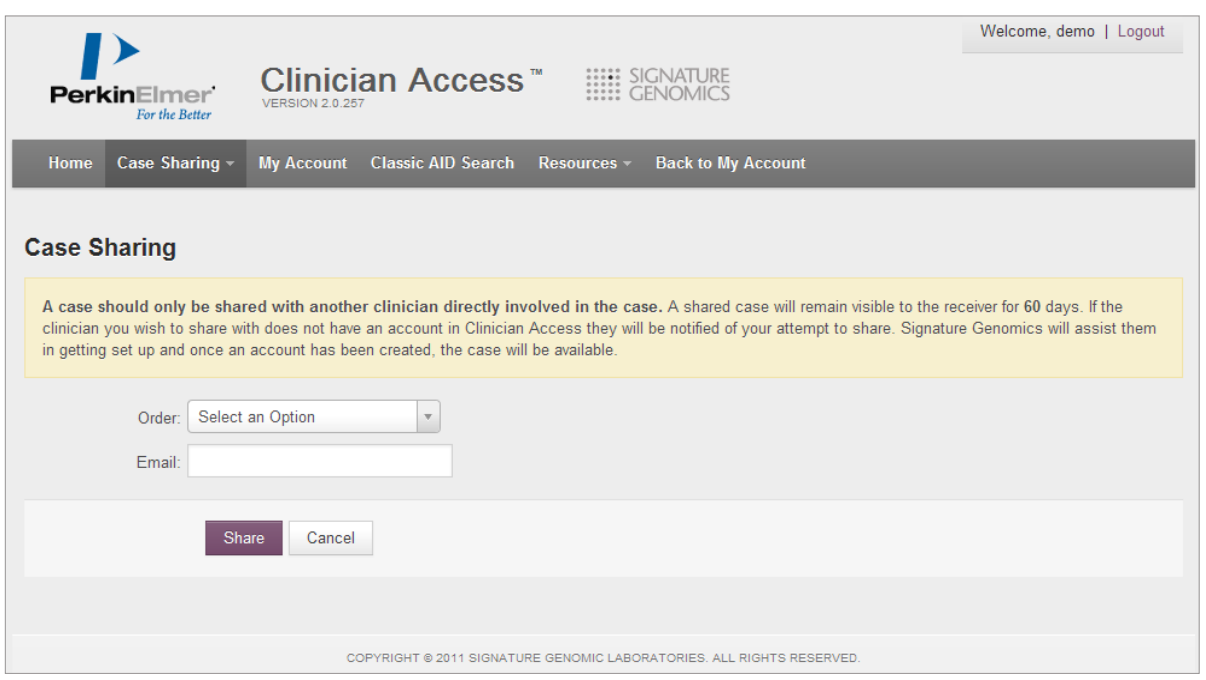

#### *To share a case*

- 1. From the menu bar on the **Order Dashboard**, select the **Case Sharing** drop-down list
- 2. Select **Share a Case**
- 3. On the **Case Sharing** page, select the order to share, and enter the email address of the person with whom you want to share the case
- 4. Click **Share**

#### **The Case Sharing Dashboard**

The **Case Sharing Dashboard** has two sections, as illustrated in Figure 3. The upper portion of the screen shows the cases that others have shared with you. The bottom portion of the screen shows all your own cases that are currently shared with others. Here, you can see the cases you have shared and the cases others have shared with you. Additionally, from this page you can "un-share" cases.

# *To access the Case Sharing Dashboard*

- 1. From the menu bar, select **Case Sharing**
- 2. From the drop-down list, select **My Shared Cases**

# *Figure 3: Case Sharing Dashboard*

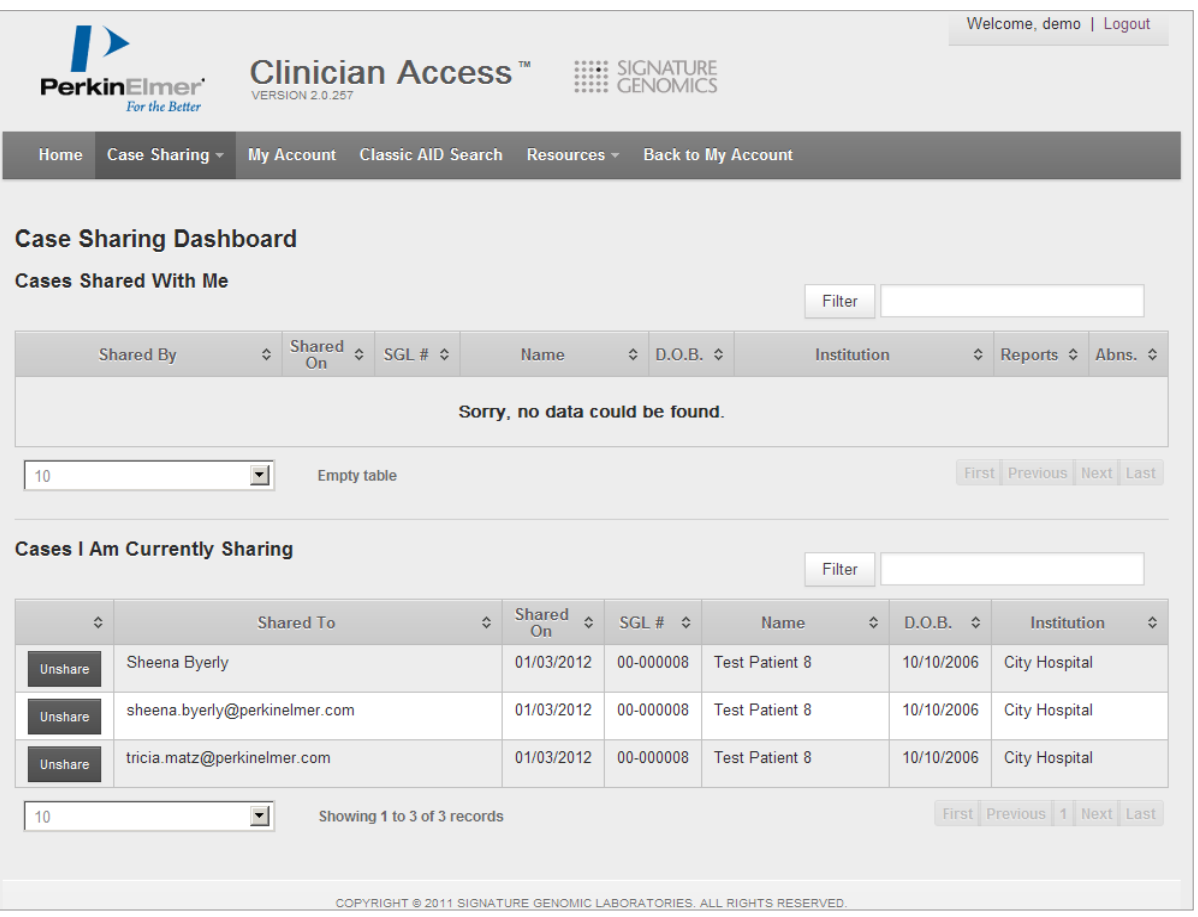

# *To view shared cases*

- 1. From the menu bar, select the **Case Sharing** drop-down list
- 2. Select **My Shared Cases**

#### *To "un-share" a case*

- 1. From the menu bar, select the **Case Sharing** drop-down list
- 2. Select **My Shared Cases**
- 3. Click **Unshare** next to the case you want to stop sharing

# **VIEW THE STATUS OF AN ORDER**

There are two ways to view the status of a test you have ordered. On the **Order Dashboard**, look in the **Status** column to see where in the process the order currently stands. For a visual representation of the entire order process, and to see where the order is in the context of the process over all, open the **Order Status page**. To open the **Order Status** page illustrated in Figure 4, click the **View** button from the **Order Dashboard** (Figure 1).

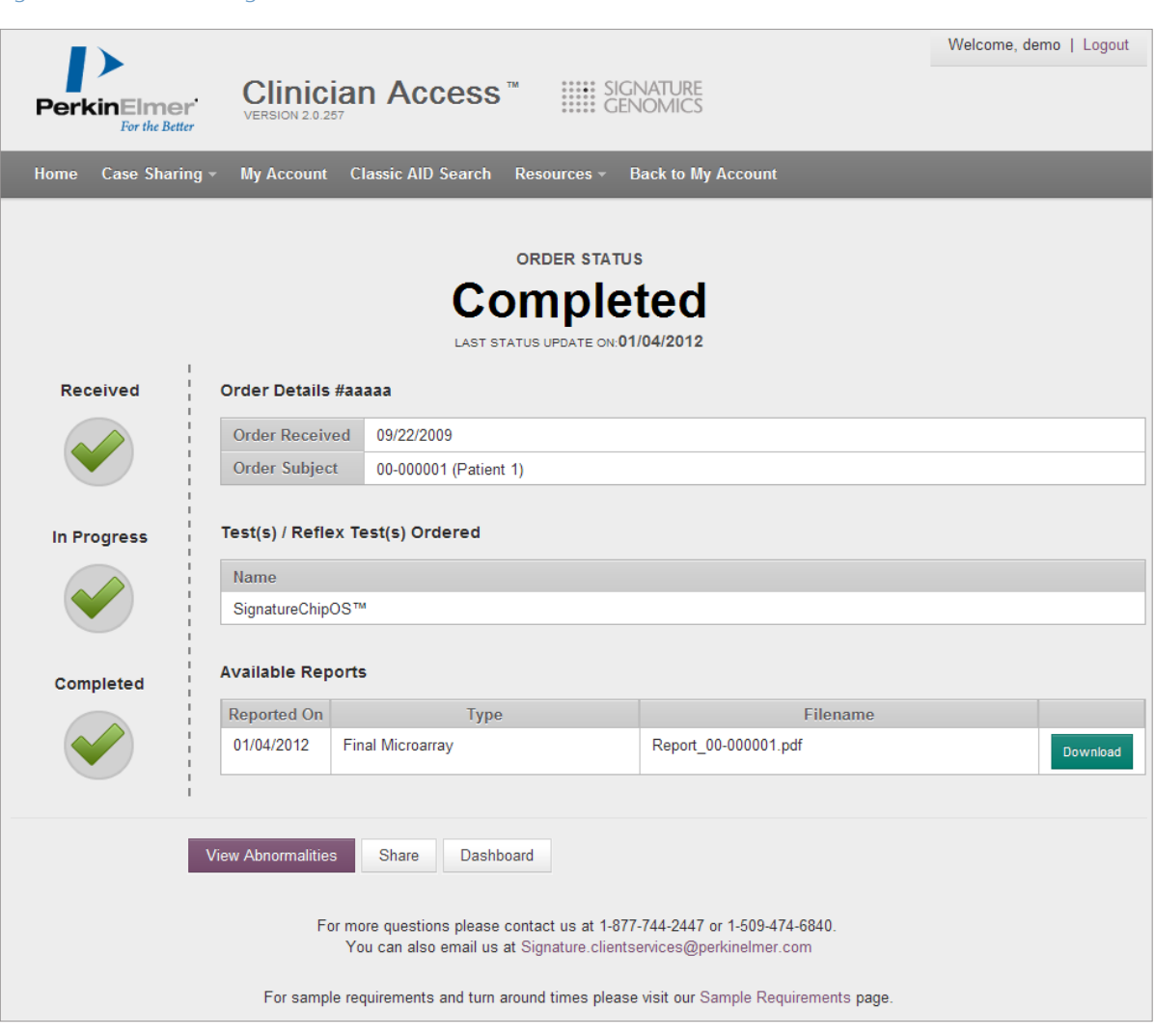

# *Figure 4: Order Status Page*

#### **Order-Processing Steps**

Depending upon the specifics of the case, there will be three or four process stages for any given order.

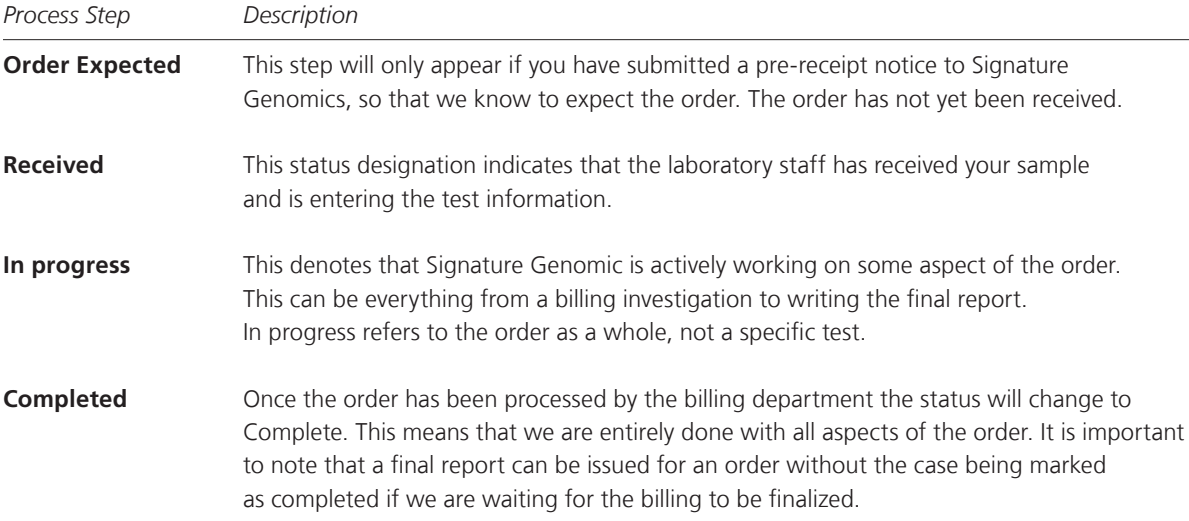

# **Test Turn-Around Times**

The following table shows the turn-around times for each of the tests performed by our laboratory.

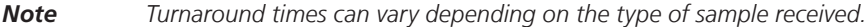

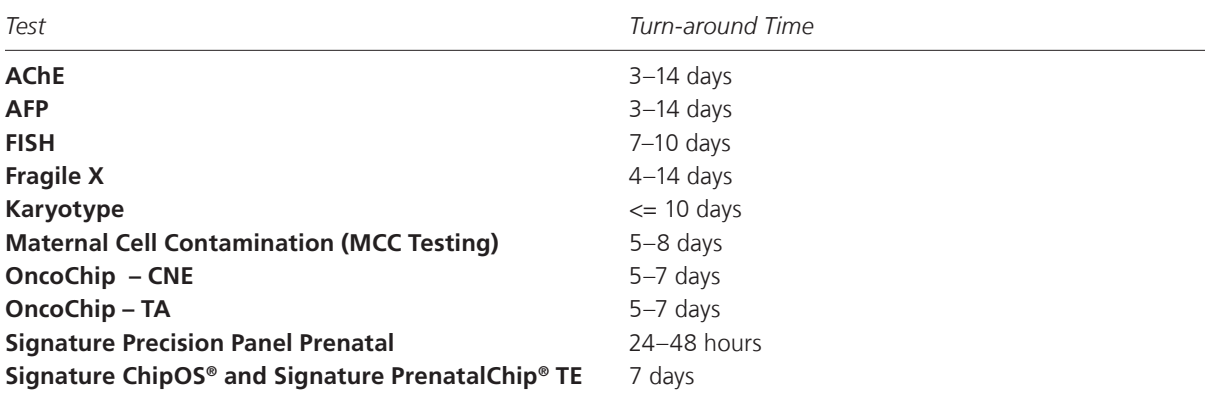

#### **Email Notifications**

Clinician Access can send out automated email notifications at any time throughout the order progression shown above. Notifications can be sent whenever an order is received, whenever the status changes to In Progress, or when a report is generated. On the Account Settings page you can customize these options using a series of checkboxes. Choosing to receive email notifications for all new reports means that anytime a report is published to your Clinician Access account, for any type of case, you will receive an email notifying you of the update.

#### **ACCESSING RESOURCES**

Using the **Resources** menu, you can review the Clinician Access frequently asked questions (FAQ), open this User Guide, send feedback to Signature Genomics, and operate in Demo mode, which allows you to work with the Clinician Access functionality using demonstration data.

# *To view the Clinician Access FAQ*

- 1. From the menu bar, select **Resources**
- 2. From the drop-down list, select **FAQ**

#### *To open the User Guide*

- 1. From the menu bar, select **Resources**
- 2. From the drop-down list, select **User Guide**

#### *To send feedback to Signature Genomics*

- 1. From the menu bar, select **Resources**
- 2. From the drop-down list, select **Send Feedback**
- 3. On the **Send Feedback** page, enter the requested information
- 4. Click **Submit Feedback**

#### *To turn on Demo mode*

- 1. From the menu bar, select **Resources**
- 2. From the drop-down list, select **Demo Mode**

# **VIEWING AND DOWNLOADING REPORTS**

From the **Order Dashboard**, you can view and download reports. Depending on the number of reports there are for a given order, there will be one of two options in the **Reports** column of the **Order Dashboard**. If there is only one report, there will be a **Download** button. Click this button to download and view the report for the order. On the other hand, if there are multiple reports for an order, there will be a **View All** button. Click **View All** to see a list of all reports available for the order, and then click **Download** next to the order you are interested in downloading or printing.

From the **Order Dashboard**, you can view the abnormal regions for a case by clicking **View** in the **Abns.** column next to the order in question. This will open the **Abnormalities page**, as illustrated in Figure 5.

*Figure 5: Abnormalities Page*

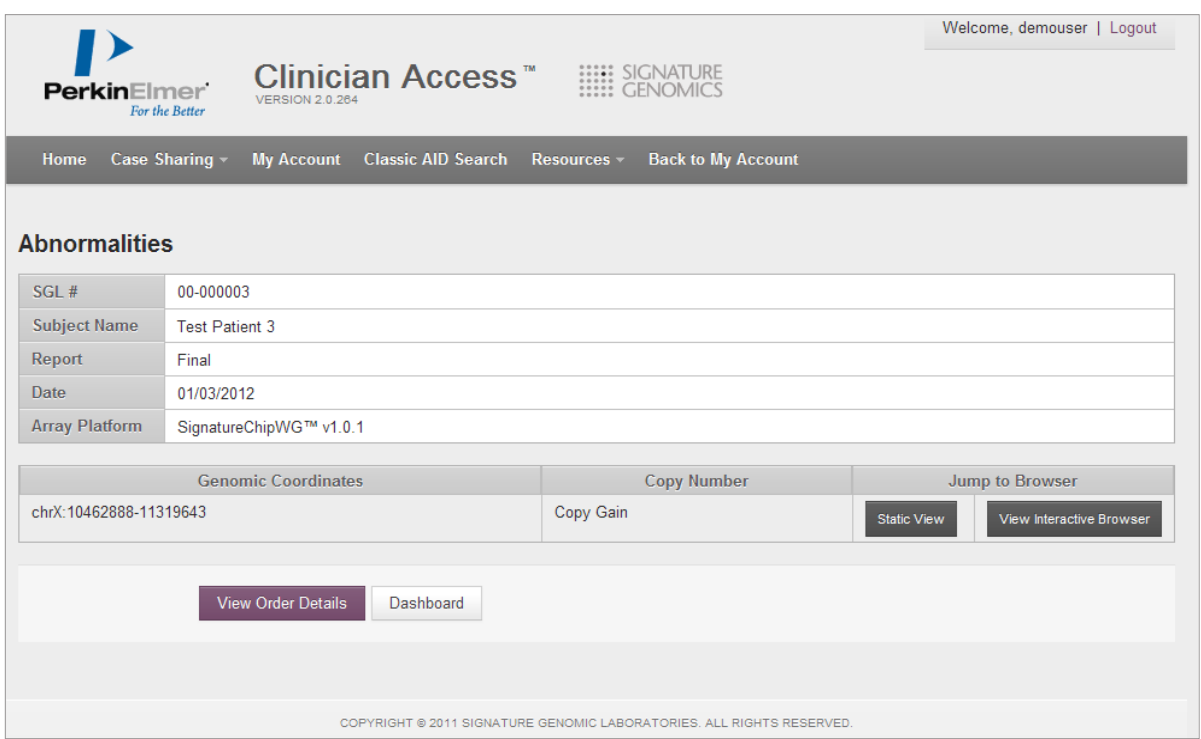

In Figure 6 there is only one abnormality identified for this case. All significant or unclear notations on the final report will be shown on this screen. Multiple abnormalities will be shown in multiple rows. You can view the abnormality as a static Genome Browser image, or you can view it using the Interactive Genome Browser.

# **Using the Static Abnormality View**

As illustrated in Figure 6, the **Static Abnormality View** presents an image of the abnormal regions for the case in question, as well as a number of options for further information and review.

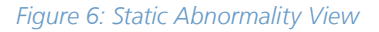

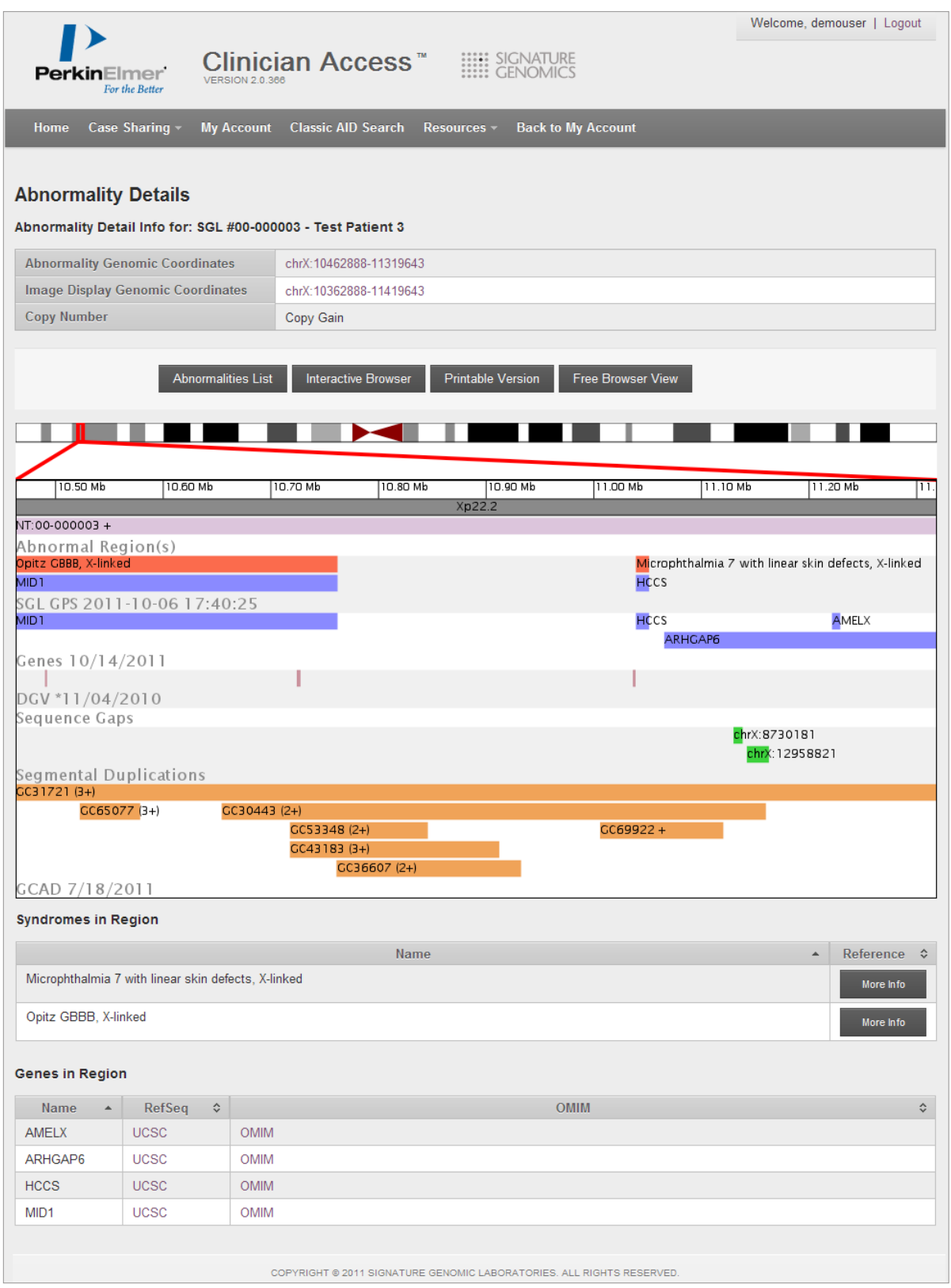

# *Abnormalities List*

Clicking the **Abnormalities List** button will take you back to the original **Abnormalities** page.

#### *Interactive Browser*

Clicking this button will open the abnormality in the Interactive Genome Browser.

# *Printable Version*

Clicking this button will open a printable version of the static abnormality information.

#### *Free Browser View*

Clicking this button will open a version of the Interactive Genome Browser that is separate from any patient results. When viewing patient results through the Interactive Genome Browser there is a maximum 5 MB window on either see of the abnormal region that can be viewed. With the Free Browser View, there are no viewing restrictions; however is there is also no patient data.

#### *Syndromes in Region*

This section lists the various syndromes that have been identified for a particular region. For more information on each identified syndrome, click **More Info**.

*Note This section will only display if there are syndromes in the region.*

# *Genes in Region*

This section lists each of the genes in the region of interest. Click **OMIM** to get information from the Online Mendelian Inheritance in Man® database regarding a particular gene. Click **UCSC** to get information about the gene from the University of California Santa Cruz's database.

*Note This section will only display if there are genes in the region.*

# **Using the Interactive Browser**

When viewing abnormality information in the Interactive Genome Browser, (Figure 7) you can navigate around the abnormal regions and view results compared to various tracks of information.

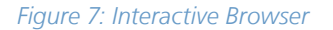

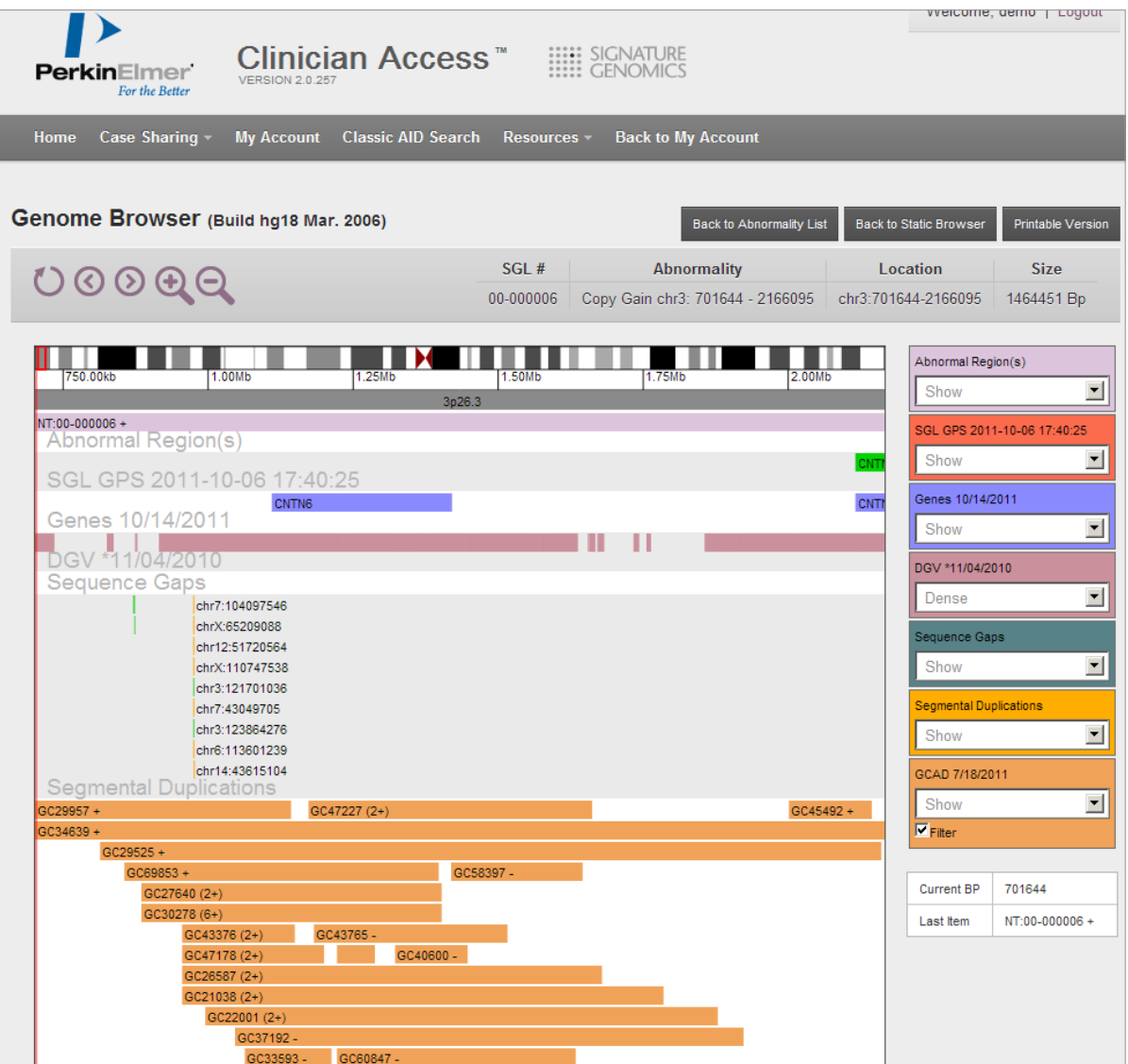

#### **Interactive Browser Tracks**

The contextual data available in the Genome Browser is arranged in the data tracks, which are listed to the right of the browser view. A drop-down list for each track allows you to show or hide the data in the browser. Additionally, some tracks have *Squish* and *Dense* options. The *Squish* option displays the data track as very thin vertical lines, while the *Dense* option combines all of the data for the track into a single line.

The available data tracks are as follows.

- **Abnormal Regions**—Abnormal regions are displayed in the Genome Browser as purple rectangles showing the size of the abnormality. This is the abnormal region identified in the case being viewed.
- • **SGL GPS**—This is Signature Genomic Laboratories' Genomic Positioning System. This track displays an unofficial compilation of data regarding the genomic coordinates of copy number changes that are associated with specific conditions, based on the scientific literature. Causative genes, candidate genes, and other functionally-significant genes thought to be important in various developmental pathways are also displayed in this track. Clicking on a genetic condition opens the **Syndrome Information** page for the selected condition, as illustrated in Figure 8. Data for this track is reviewed and updated quarterly.

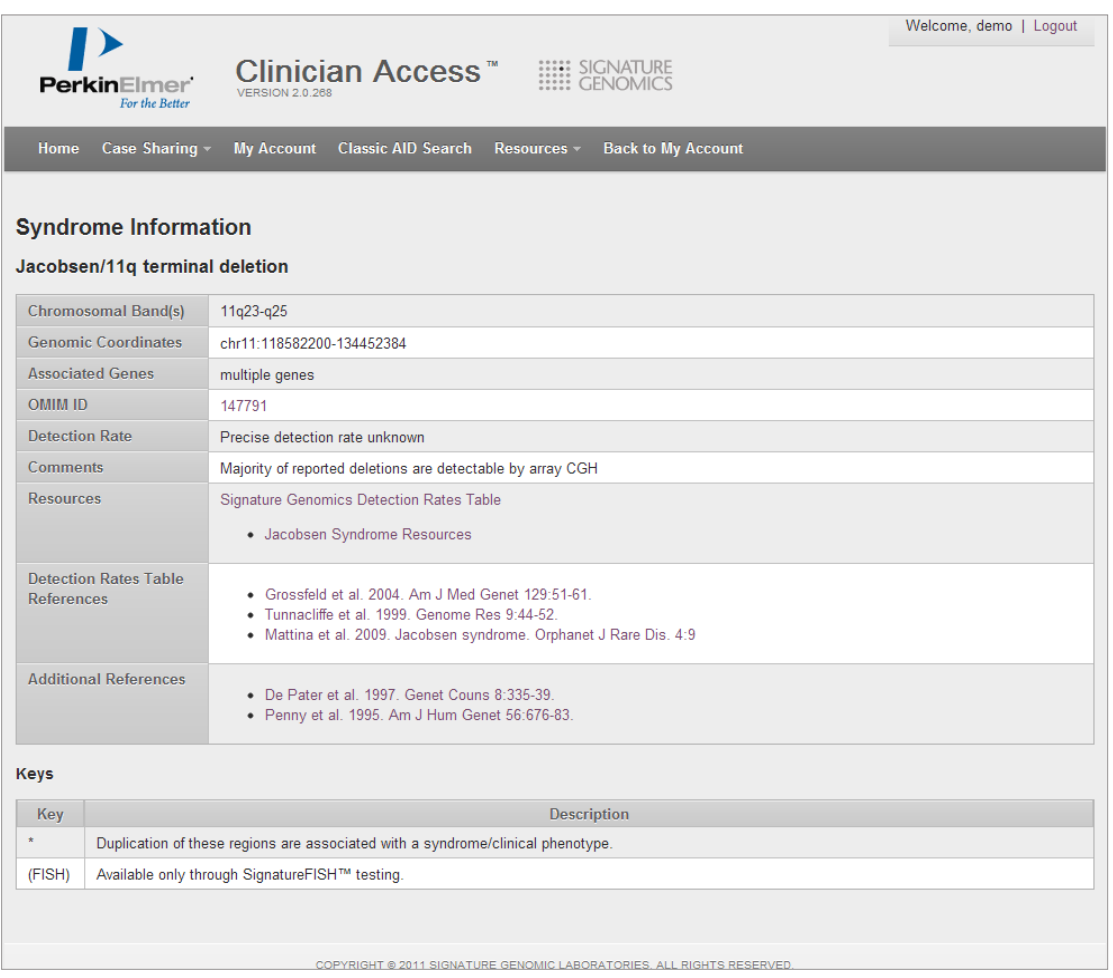

#### *Figure 8: Syndrome Information*

- Genes—This track is based on the RefSeq Gene information. In this track, overlapping transcript variants of a particular gene are merged into a single region which encompasses all known variants. Clicking on an OMIM gene in this track will take you directly to the OMIM listing.
- **DGV**—This refers to the Database of Genomic Variants. This track displays data from the Toronto database of genomic variants, including copy number gains and losses, as well as inversion polymorphisms. This information is assembled from a variety of resources, including the published scientific literature. Clicking on an entry opens the **DGV Detail** page, which summarizes the information specific to each CNV and provides links to the external source references and to the original DGV entry.
- Genes—This track is based on the RefSeq Gene information. In this track, overlapping transcript variants of a particular gene are merged into a single region which encompasses all known variants. Clicking on an OMIM gene in this track will take you directly to the OMIM listing.
- **DGV**—This refers to the Database of Genomic Variants. This track displays data from the Toronto database of genomic variants, including copy number gains and losses, as well as inversion polymorphisms. This information is assembled from a variety of resources, including the published scientific literature. Clicking on an entry opens the DGV Detail page, which summarizes the information specific to each CNV and provides links to the external source references and to the original DGV entry.
- **Sequence Gaps**—This track displays gaps in the human genome sequence assembly.
- **Segmental Duplications**—This track displays regions of the genome >1 kb in size that contain at least 500 bp of non-repeated masked sequence with >90% sequence identity to another region in the human genome. Segmental duplications, often referred to as low-copy repeats (LCRs), are known to play an important role in genomic disease by mediating chromosomal rearrangements, primarily through non-allelic homologous recombination (NAHR).

**• GCAD**—The Genoglyphix Chromosome Aberration Database (GCAD) displays the abnormal copy number changes reported in subjects for whom specimens were submitted to Signature Genomics for testing. Each abnormality is given a unique GCAD ID. Abnormalities of the same size and array type are displayed as one GCAD item in the track, with the number of identically-sized cases and a plus (+) or minus (-) sign to indicate copy number gain or loss, respectively.

Clicking on an individual GCAD entry will open the **GCAD Detail** page (Figure 9), which provides

- Location details, such as the chromosome band and the exact genomic coordinates where the abnormality was found
- The abnormality classification
- Test results
- • Other cases with the same coordinates

# *Figure 9: GCAD Detail Page*

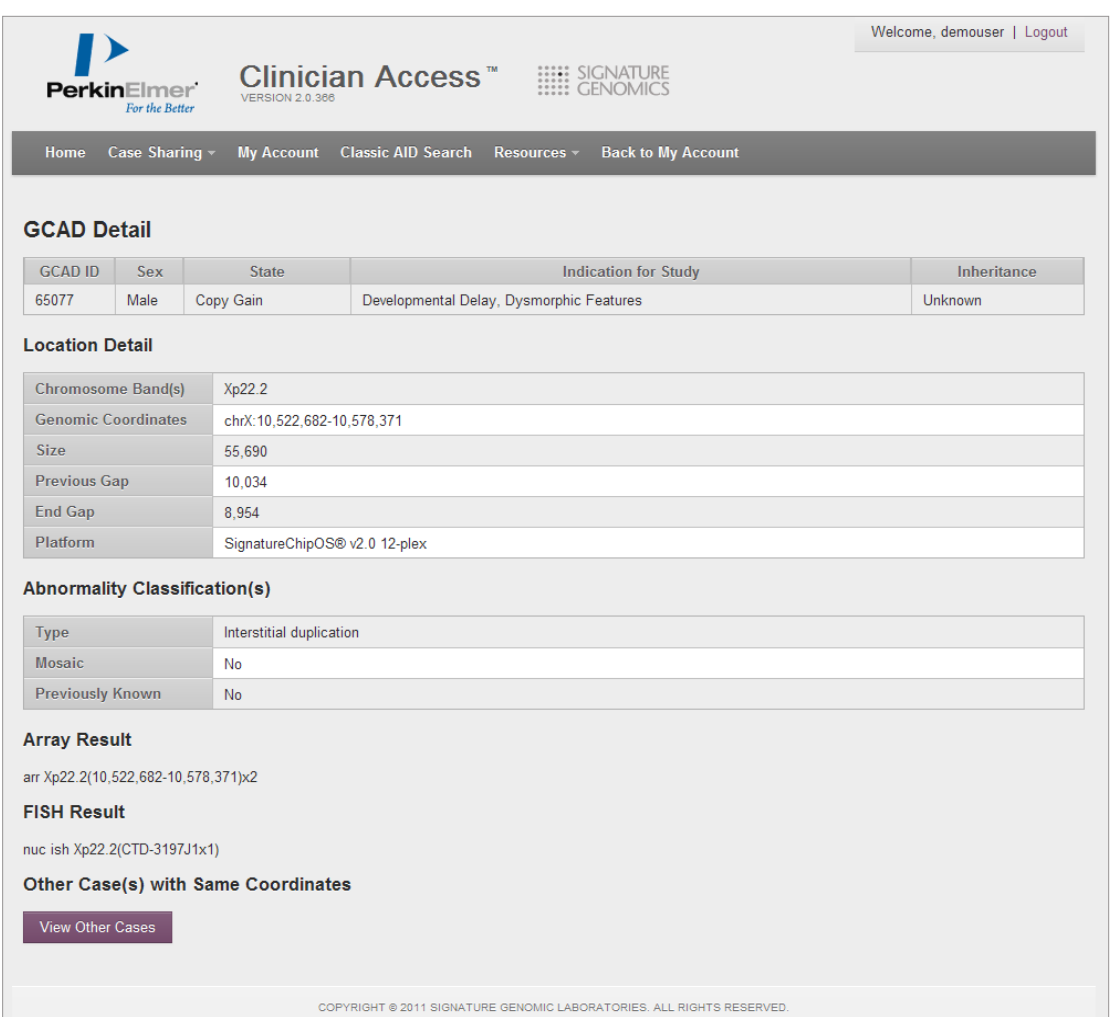

#### **MANAGING YOUR ACCOUNT**

To manage your account, click **My Account** in the menu bar. From the **Account Settings** page, you can both change your password and your email preferences. The remaining information displayed on the **Account Settings** page cannot be changed from within Clinician Access. If any of the information is incorrect please contact Signature Genomics to make the necessary changes.

Please note that you will see two categories of email addresses displayed on the **Account Settings** page. One email is the Clinician Access account email, and this will be used for account-related communications. The other email is your notification email address. This is the email address associated with the orders being placed and is where order status notifications will be sent. These two categories of emails may have the same or different emails depending on what information was provided when the account was created. Again, please contact Signature Genomics to make changes to your email accounts.

*Note You must change your password every 90 days. If you fail to change your password before it expires, you will be locked out and must contact Signature Genomics to regain access.* 

# *To change your password*

- 1. From the menu bar, select **My Account**
- 2. On the **Account Settings** page, click **Change Password**
- 3. On the **Change Password** page, enter your current password in the **Old Password** field
- 4. Enter and confirm your new password

*Note Passwords must contain at least 8 characters, must include both English letters and numerals, and cannot contain spaces or special characters.*

5. Click **Change**

# *To change your email notification preferences*

- 1. From the menu bar, select **My Account**
- 2. On the **Account Settings** page, click **Change Preferences**
- 3. Select the events for which you want to receive notifications
- 4. Click **Submit**

**Signature Genomics**<br>
from PerkinElmer<br>Spokane, WA 99207 USA<br>P: (877) Sig-Chip (877-744-2447) or<br>P: (877) Sig-Chip (877-744-2447) or<br>(+1) 509-474-6840 **www.signaturegenomics.com**

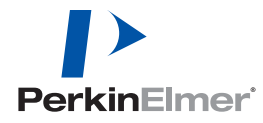

Copyright @2010-2011, PerkinElmer, Inc. All rights reserved. PerkinElmer® is a registered trademark of PerkinElmer, Inc. All other trademarks are the property of their respective owners.